## **How to Export Google Calendars into Outlook**

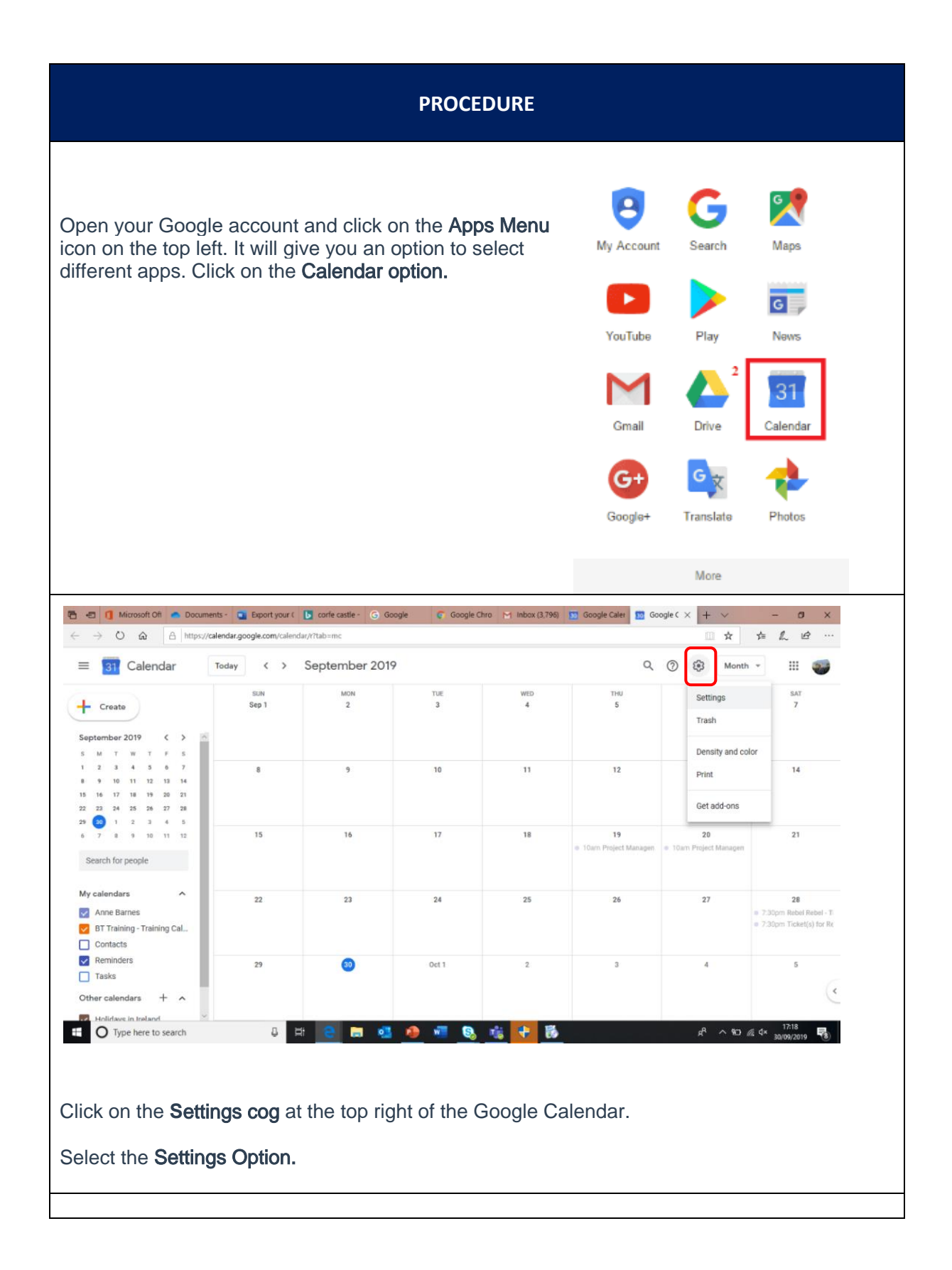

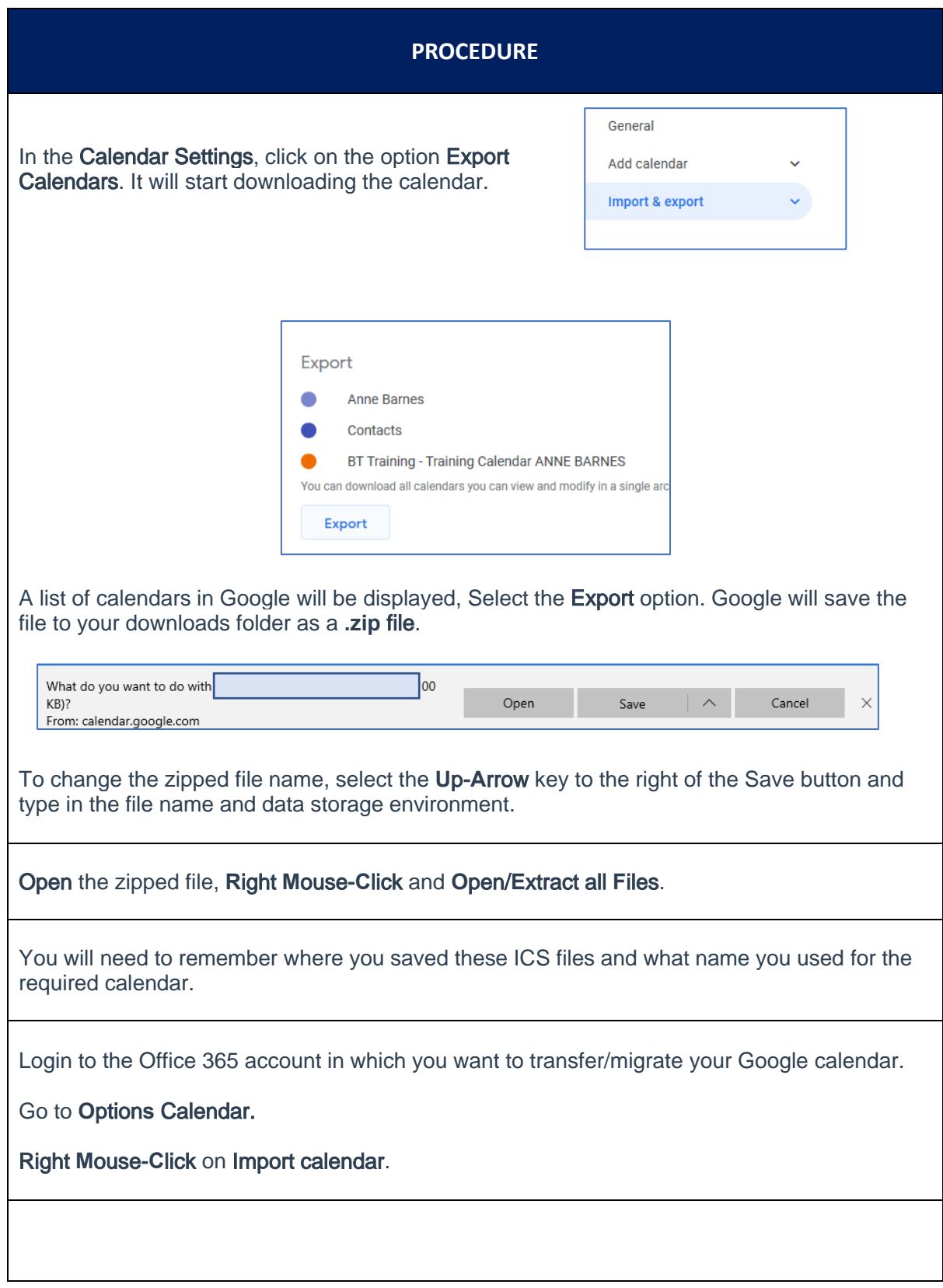

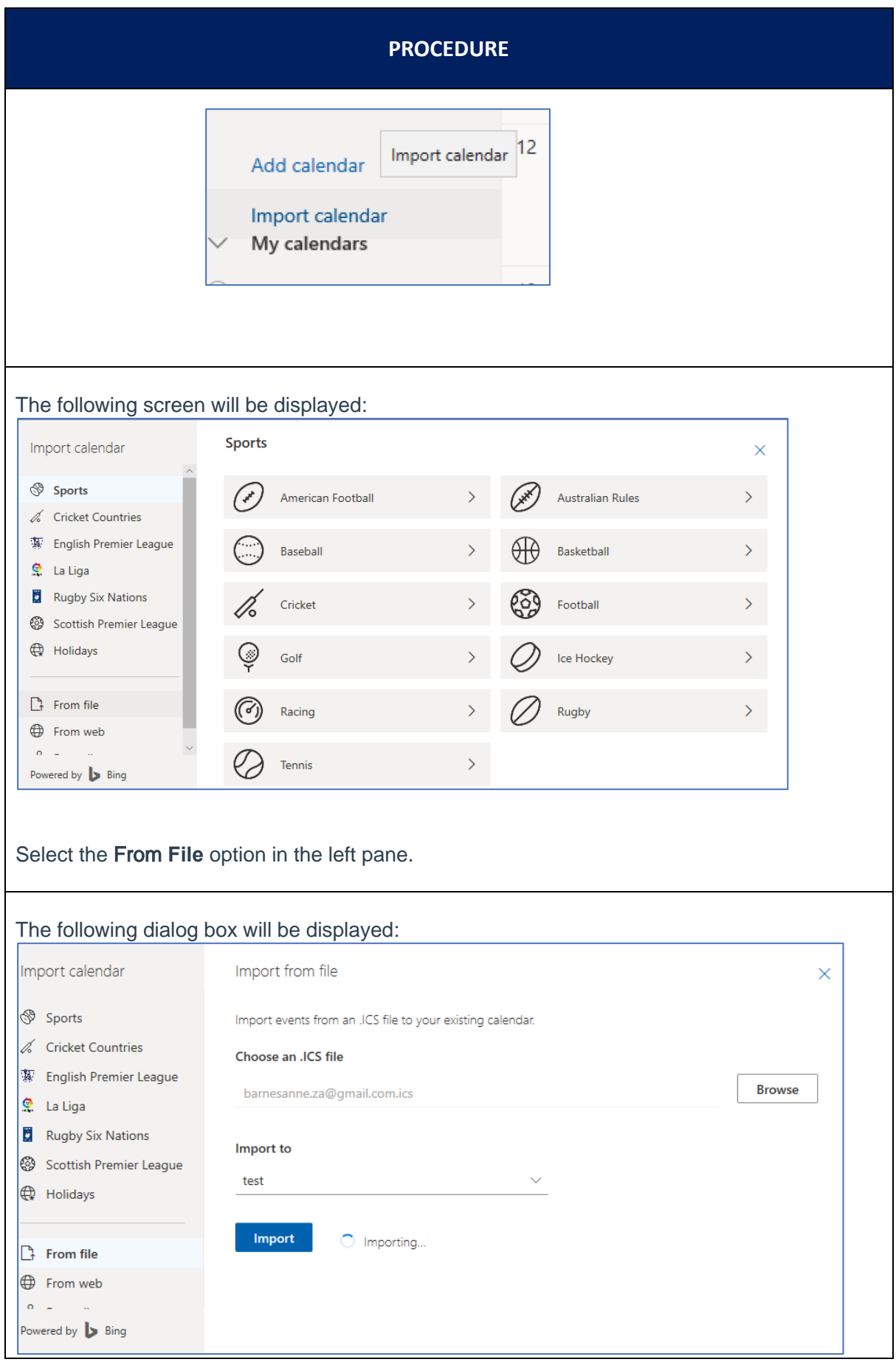

## **PROCEDURE**

- 1. Select the **Browse an ICS File** option on the right of the screen.
- 2. Select a Calendar you wish to import your ICS file to.
- 3. Save the Import button to start the import process.

View the Gmail calendars in your Office 365 account from your calendars in the left side of the account.